## **CPS** software

## Hoe de beveiligingsmelding afzetten bij openen documenten?

1. Ga naar Start – uitvoeren en Geef in: inetcpl.cpl

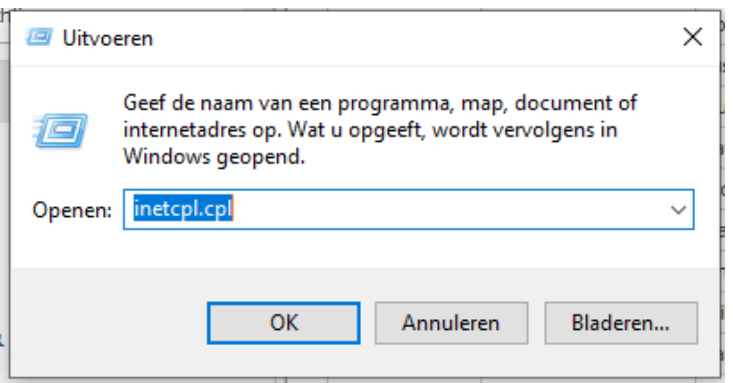

2. Ga naar Tabblad Beveiliging en klik op Lokaal Intranet

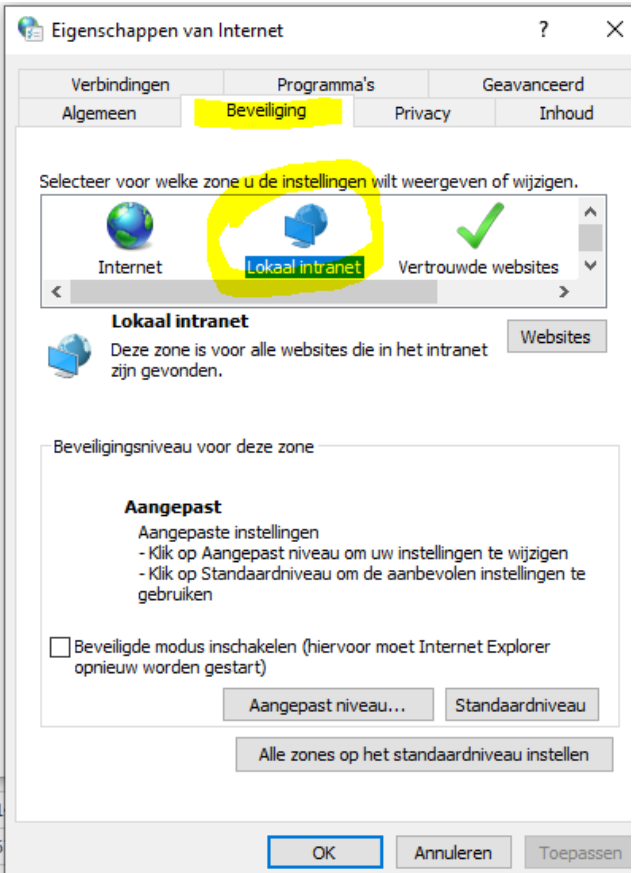

## **CPS** software

## 3. Instellen op 'Laag'

• Als er geen schuifbalk is  $\rightarrow$  klikken op aangepast niveau

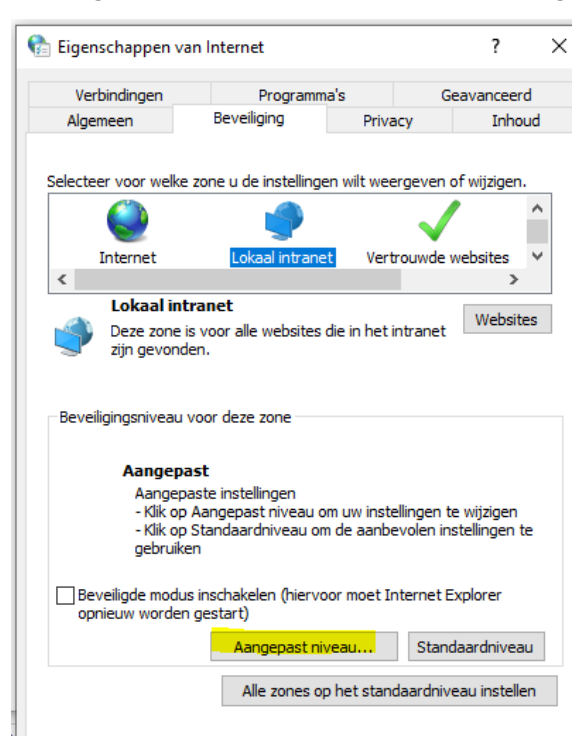

• Instellen op → onderaan aanpassen op 'Laag' + Klikken op 'Opnieuw instellen'

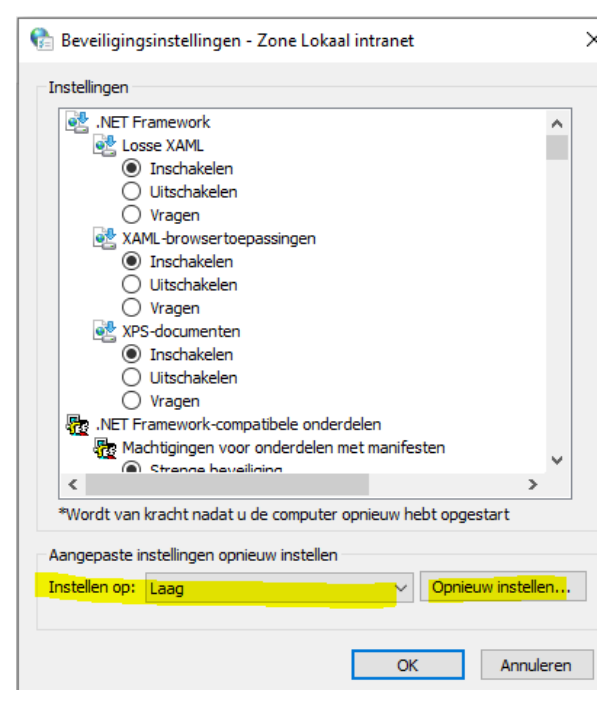